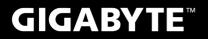

# **P27**

#### **USER'S MANUAL** 使 手 ∰ 用

English V3.0

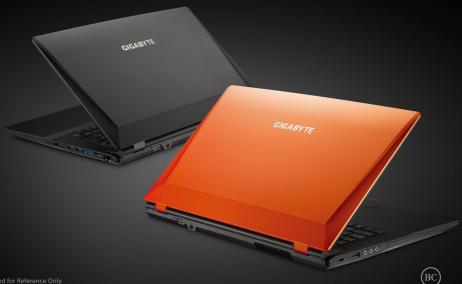

## Congratulations on your purchase of the GIGABYTE Notebook P27!

This Manual will help you to get started with setting up your notebook. For more detailed information, please visit our website at http://www.gigabyte.com. All specifications are subject to the manufacturer's configuration at the time of shipping and may change without prior notice, written or otherwise.

# Using GIGABYTE Notebook for the First Time

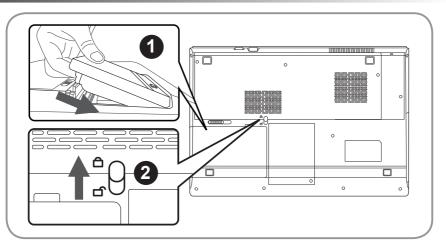

## To install the battery please follow these steps:

- 1 Insert the battery pack into the compartment.
- 2 Remember to slide the switch to the "Lock" position.

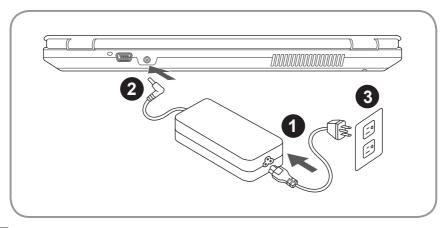

- 1 Connect the the power cord to the AC adapter.
- 2 Connect the AC adapter to the DC-in jack on the back side of the notebook.
- 3 Connect the power cord to the power outlet.

English

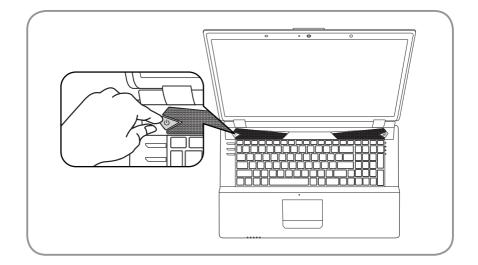

## Switching on the Power:

After you turn on the P27 for the very first time, do not turn it off until the operating system has been configured. Please note that the volume for the audio will not function until Windows<sup>®</sup> Setup has completed.

## Booting Up the P27 for the First Time:

Depending on your configuration, the Microsoft<sup>®</sup> Windows<sup>®</sup> Boot Screen will be the first screen that you will see as the notebook starts up. Follow the on screen prompts and instructions and enter your personal information to complete the setup of the Windows<sup>®</sup> Operating System.

## **Top & Front View**

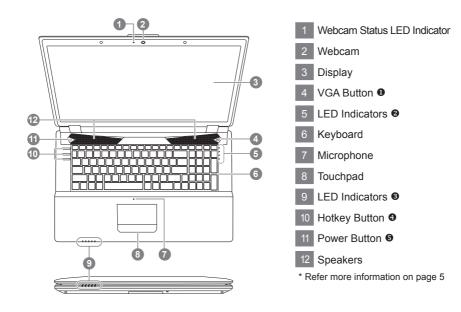

## **Left View**

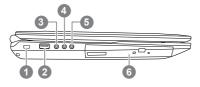

- Kensington Lock Slot
   USB 2.0 Port
   S/PDIF-Out Jack
- 4 Microphone Jack
- 5 Headphone Jack
- 6 Optical Disc Drive

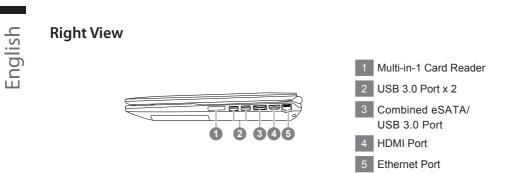

## **Rear & Bottom View**

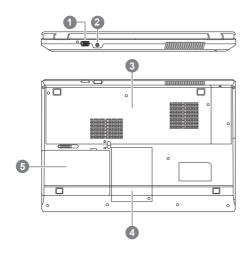

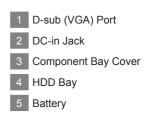

The LED indicators on the computer display helpful information about the current status of the computer.

| Button & Indicator     | lcon     | Light Color       | Description                                                   |
|------------------------|----------|-------------------|---------------------------------------------------------------|
| VGA Button 0           | YEA)     | Green             | UMA Mode Activated                                            |
|                        |          | Orange            | Optimus Mode Activated                                        |
| LED Indicators @       | 0        | Orange            | NVIDIA Discrete GPU (dGPU) Activated                          |
|                        | ď        | Green             | Intel Integrated GPU (iGPU) Activated                         |
|                        | ĉ        | White             | Hard Disk Activity                                            |
|                        | <b>+</b> | Green             | Airplane Mode is ON<br>(the WLAN & Bluetooth Modules are OFF) |
|                        | _        | Orange            | AC/DC Power is Plugged In                                     |
|                        | р<br>U   | Green             | The Computer is On                                            |
|                        |          | Blinking<br>Green | The Computer is in Sleep Mode                                 |
|                        |          | Orange            | The Battery is Charging                                       |
| LED Indicators         |          | Green             | The Battery is Fully Charged                                  |
|                        |          | Blinking<br>Green | The Battery Has Reached Critically<br>Low Power Status        |
|                        | Î        | Green             | Number Lock is Activated                                      |
|                        | Â        | Green             | Caps Lock is Activated                                        |
|                        | Û        | Green             | Scroll Lock is Activated                                      |
| Hotkey Button <b>9</b> | 0        | N/A               | Webcam<br>ON/OFF                                              |
|                        | w۲.      | N/A               | Mute Toggle<br>ON/OFF                                         |
|                        | ≁        | N/A               | Airplane Mode<br>ON/OFF                                       |
| Power Button 6         | Û        | White             | The Computer is Powered On                                    |

# **Hotkeys**

The computer employs hotkeys or key combinations to access most of the computer's controls like screen brightness and volume output.

To activate hotkeys, press and hold the <Fn> key before pressing the other key in the hotkey combination.

| COMDING | auon.           |                              |                                                                                              |
|---------|-----------------|------------------------------|----------------------------------------------------------------------------------------------|
| Hotke   | эy              | Function                     | Description                                                                                  |
| ▶/      | Fn + ~ Playback |                              | Media Playback control.                                                                      |
|         | Fn + F1         | Touchpad Toggle              | Turn the internal touchpad ON/OFF                                                            |
| LCD     | Fn + F2         | LCD Toggle                   | Turn LCD OFF<br>(Press a key to or use TouchPad to turn on)                                  |
| 8       | Fn + F3         | Speaker Toggle               | Turn the sperker ON/OFF                                                                      |
| È       | Fn + F4         | Sleep Toggle                 | Put the computer in Sleep mode                                                               |
| ₫))))   | Fn + F5         | Volume Down                  | Decrease the sound Volume                                                                    |
| 旦Ŵ      | Fn + F6         | Volume Up                    | Increase the sound Volume                                                                    |
|         | Fn + F7         | Display Toggle               | Switch display output between the display screen , external monitor (if connected) and both. |
| ৵₹      | Fn + F8         | Brightness Down              | Decrease the screen brightness                                                               |
| ☆▲      | Fn + F9         | Brightness Up                | Increase the screen brightness                                                               |
| 0       | Fn + F10        | Webcam                       | Turn the internal webcam ON/OFF                                                              |
| +       | Fn + F11        | Airplane Mode Toggle         | Turn the Airplane Mode ON/OFF                                                                |
|         | Fn + F12        | Keyboard Backlight<br>Toggle | Turn the keyboard backlight ON/OFF                                                           |
|         |                 |                              |                                                                                              |

# System Setup

Pressing the hot keys to adjust BIOS setup, system recovery and boot option menu.

| Hotkey | Function        | Description            |
|--------|-----------------|------------------------|
| F2     | BIOS setup      | Enter BIOS setup       |
| F9     | system recovery | Enter system recovery  |
| F12    | boot option     | Enter boot option menu |

# Setup Your System for RAID 0/1

#### M WARNING Please backup your data before you build and run RAID 0/1 on your system. RAID 1 needs two storage drives of the same specification and capacity in your laptop. RAID 0 needs two storage drives of the same specification in your laptop. Different capacity is acceptable. Aptio Setup Utility · Press F2 when computer starts to Enter BIOS Onboard Device Configuration SATA Configuration USB Configuration setup utility. Go to Advanced > SATA configuration. 2 Change "SATA Mode selection" from "AHCI" to "RAID". · Press F10 to save and exit. The system will restart automatically. 3 Intel<sup>®</sup> Rapid Storage... · Once the system restarts. Go to "All Apps" found at the bottom of the screen on Windows Intel® 快速儲存技 8 and execute Intel Rapid Storage program. 衚 Δ · You will see the Intel Rapid Storage Technology Screen, Click> Create. Create 建立(C) 5 Select Controller 1. Sel Intel(R) Mobile Express Chipset SATA RAID Co. Under Select Volume Type choose Optimized 2. Configure Select Volume Type disc performance (RAID 0/1), Click > NEXT. O Flexible data protection (Rec Real-time data protection (RAID 1) · Under Configure Volume you may set Name Optimized disk performance (RAID 0) to your preferred name and select both controllers. Configure Volume Click > Next, You will see Confirm Volume e: Volume\_0000 Creation. Click > Create volume. 3. Confirm inimum selection required): 🕐 Select the array disks (m SATA SSD on Controller 0. Port 4 (119 GB) (System) · Wait until the system migration is complete SATA SSD on Controller 0, Port 5 (119 GB) and restart the laptop. Back Cancel

English

## Smart USB Backup Guide (Original: Recovery Image USB)

- You can backup original recovery image through this application in case of losing by device damage.
- You can backup original recovery image to USB disk and restore the system if any storage system replacement with the recovery USB disk.
- Before you restore the system through the recovery USB disk, please make sure that you have already
  made the backup of your data.
- Please DO NOT shut down or un-plug the system when performing backup through recovery USB disk.

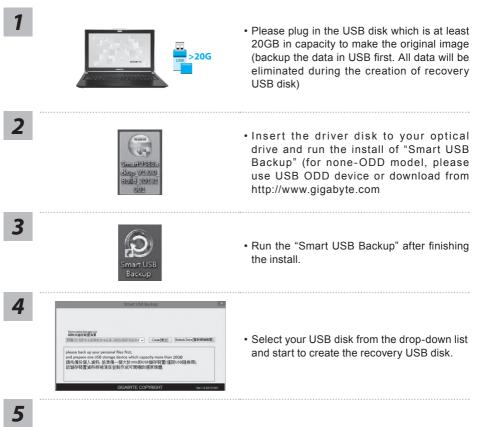

- The window will pop out when the creation of recovery disk is done.
- Please press F12 on starting the system when you need to restore the system. Select "boot from recovery USB disk" and the system will be restored.
- The time needed for restore will be around 30 mins(time needed may vary by USB disk model) .

## System Recovery (Restore your laptop operating system)

When something is going wrong with the laptop operating system, the storage of the laptop has a hidden partition containing a full back up image of the operating system that can be used to restore the system to factory default settings.

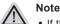

- If the storage has been switched or the partition deleted, the recovery option will no longer be available and a recovery service will be needed.
- The recovery function is only available on devices with O/S preinstalled. Devices with DOS do not have the recovery function.

## Launch System Recovery

The system recovery feature is preinstalled before the laptop is shipped from the factory. The option menu allows you to launch the Windows recovery tool to reinstall the operating system to factory default.

The brief introduction below will show you how to start the recovery tool and restore your system.

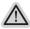

#### All ready to go

Make sure your PC is plugged in. This will take a few minutes.

## Windows 7 Recovery Guide

Turn off and restart the laptop.

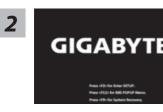

During the laptop turn on process, press and hold F9 key to launch the tool.

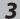

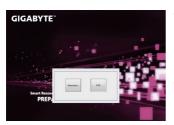

The recovery will be activated and you will see the option buttons on the window. Click on "Recovery" to start it.

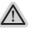

#### Caution

Once the "Recovery" is selected, your personal data and files will be deleted after the laptop starts restoring, and the operating system will be reset to factory default settings.

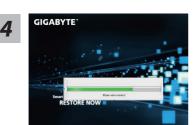

A progress indicator bar will show on the window when the recovery process is running. Please make sure the AC-adapter is plugged in and do not turn off the laptop.

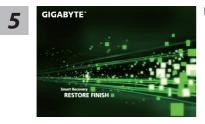

Reboot the laptop after the system recovery is complete.

## Windows 8 Recovery Guide

**1** Turn off and restart the laptop.

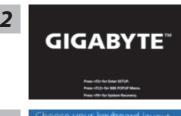

Press and release the Power button to turn on the operation system. Press "F9" to enter into GIGABYTE System Recovery. Use Directing Hot Key to operate GIGABYTE Smart Recovery.

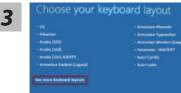

Choose your keyboard layout.

You can press "See more keyboard layouts" to see next page of languages.

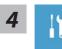

Choose "Troubleshoot" to enter the recovery settings.

(Also you can choose "Continue" to exit recovery system and continue to Windows 8 for files or data backup.)

 $\land$ 

#### There are two options for system recovery

**Refresh your PC** You can refresh your laptop to improve the system stability without losing your files.

• Reset your PC If you want to remove all of your files, you can reset your PC completely. Caution: All personal data and files will be lost.

11

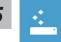

#### Choose "Refresh your PC"

[Click on "Next"] > [Choose a target operating system.] > [Click on "Windows 8".] > [Click on "Refresh" to execute recovery function.]

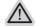

#### Here are what will happen

- Your files and personalization settings won't be changed.
- Your PC settings will be restored to factory default settings.
- Apps from Windows Store will be kept.
- Apps you installed from discs or websites will be removed.
- A list of removed apps will be saved on your desktop.

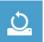

#### Choose "Reset your PC"

[Click on "Next"] > [Choose a target operating system.] > [Click on "Windows 8".] > [Choose an option to recover your system]

#### Just remove my files

Only personal data and files will be removed, but computer settings will be kept.

#### Fully clean the drive

The drive will be completely restored to factory default settings. It takes more time. > [Click on "Reset" to execute recovery function.]

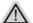

#### Here are what will happen

- All of your personal files and apps will be removed.
- Your PC settings will be restored to factory default settings.

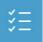

#### Advanced options

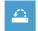

#### System Restore

Use a restore point recorded on your PC to restore Windows.

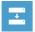

#### System Image Recovery

Recover Windows using a specific system image file.

#### Automatic Repair

Fix problems that keep Windows from loading.

#### Command Prompt

Use the Command Prompt for advanced trobleshooting.

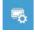

#### UEFI Firmware Settings

Change settings in your PC's UEFI firmware.

## Windows 8.1 Recovery Guide

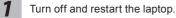

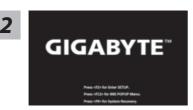

Press and release the Power button to turn on the operation system. Press "F9" to enter into GIGABYTE System Recovery. Use Directing Hot Key to operate GIGABYTE Smart Recovery.

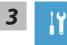

Choose "Troubleshoot" to enter the recovery settings. (Also you can choose "Continue" to exit recovery system and continue to Windows 8.1 for files or data backup.)

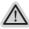

#### There are two options for system recovery

#### Refresh your PC

You can refresh your laptop to improve the system stability without losing your files.

Reset your PC

If you want to remove all of your files, you can reset your PC completely. Caution: All personal data and files will be lost.

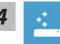

#### Choose "Refresh your PC"

Choose an account to continue.

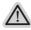

#### Here are what will happen

- Your files and personalization settings won't be changed.
- Your PC settings will be restored to factory default settings.
- Apps from Windows Store will be kept.
- Apps you installed from discs or websites will be removed.
- A list of removed apps will be saved on your desktop.

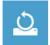

#### Choose "Reset your PC"

#### ► Just remove my files

Only personal data and files will be removed, but computer settings will be kept.

#### Fully clean the drive

The drive will be completely restored to factory default settings. It takes more time. > [Click on "Reset" to execute recovery function.]

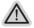

#### Here are what will happen

- All of your personal files and apps will be removed.
- Your PC settings will be restored to factory default settings.

13

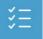

#### Advanced options

| 100        |
|------------|
| <u>* :</u> |
| · · ·      |
|            |

#### System Restore

Use a restore point recorded on your PC to restore Windows.

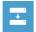

#### System Image Recovery Recover Windows using a specific system image file.

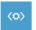

#### Automatic Repair Fix problems that keep Windows from loading.

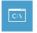

#### **Command Prompt** Use the Command Prompt for advanced trobleshooting.

**-**

**UEFI Firmware Settings** Change settings in your PC's UEFI firmware.

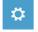

#### Startup Settings Change Windows Startup behavior.

# Appendix

## Warranty & Service:

Warranty and service and related information please refer to the warranty card or GIGABYTE service website as the below link:

http://www.gigabyte.com/support-downloads/technical-support.aspx

## ■ FAQ:

FAQ (Frequent Asked Questions) please refer to the below link: http://www.gigabyte.com/support-downloads/faq.aspx